## Setting Up Rules in Desktop Outlook

- 1. Open Outlook
- 2. Click on the File tab

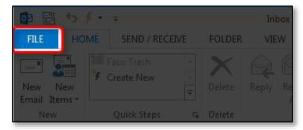

3. Choose Rules and Alerts

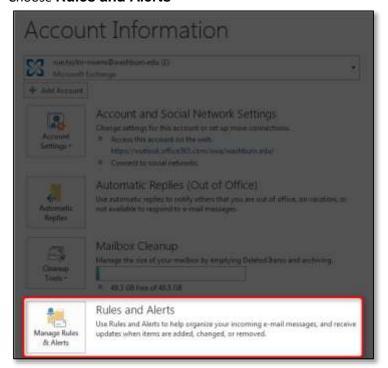

4. Click the New Rule... button

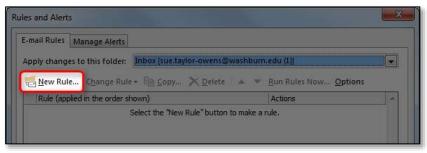

5. Select a template that fits your situation

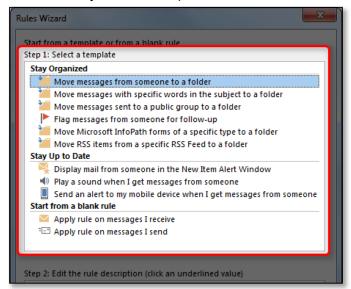

6. Edit the rule template to match what you want to have happen by clicking the links

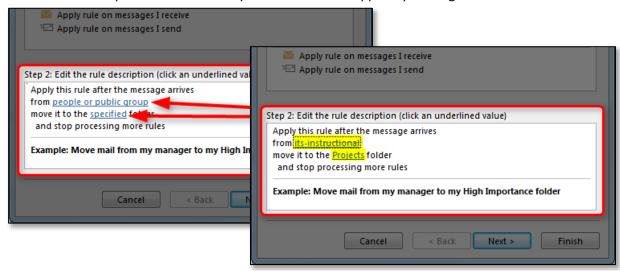

7. If that completes your rule, click the **Finish** button (skip to step 11). If you want to add more steps, click the **Next** button

8. If you clicked Next, check the box next to the **other conditions** you want to create for this rule

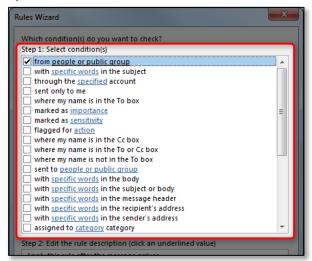

9. Edit the conditions to match what you want to have happen by clicking the links

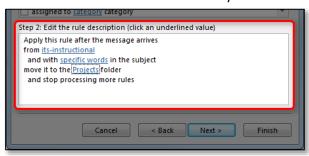

- If that completes your rule, click the **Finish** button.
  If you want to add more steps, click the **Next** button and repeat **steps 8-10** as many times as necessary.
- 11. If you are done creating rules, click the **OK** button

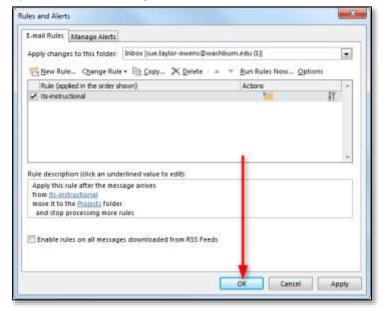